## วิธีอัพเดท firmware สําหรับ SM-L300 โดยใช้สาย USB

1. เชื่อมต่อเครื่องพิมพ์กับ PC/Laptop โดยใช้สาย USB จากนั้นจะได้ไดรเวอร์เครื่องพิมพ์ใน Control > Devices & Printers

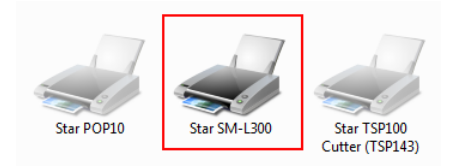

## 2. ไปที่โฟลเดอร์ SM-L300\SM-L300\_Ver13\SM-

226\_L300\_Ver13\_201709\FW\_Rewriting\_Tool\FW\_RewriteTool\_for\_SM-L\_V1.1.0.0\_20170411 and open program 'FW\_RewriteTool\_for\_SM-L.exe' เพื่ออัพเดท firmware

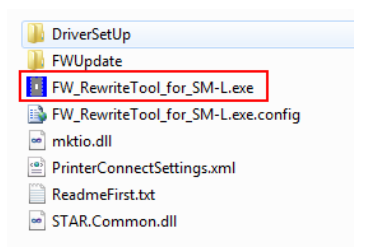

3. เลือกรุ่นของเครื่องพิมพ์ที่ต้องการอัพเดท จากนั้นคลิก 'Connection Test' เพื่อทดสอบการเชื่อมต่อกับเครื่องพิมพ์

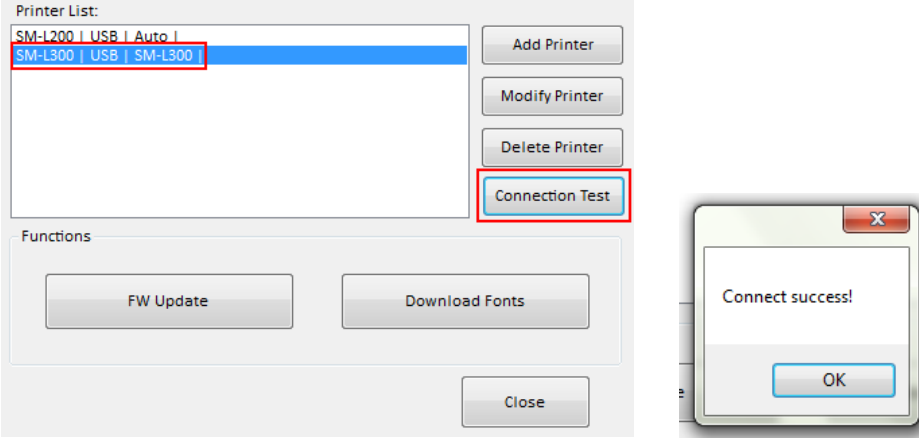

4. หากไม่มีเครื่องพิมพ์ปรากฏขึ้นหรือต้องแอดเครื่องพิมพ์เข้าไปใหม่ ให้คลิก 'Add Printer' จากนั้นเลือกรุ่นของเครื่องพิมพ์และพอร์ต จากนั้น คลิก 'OK'

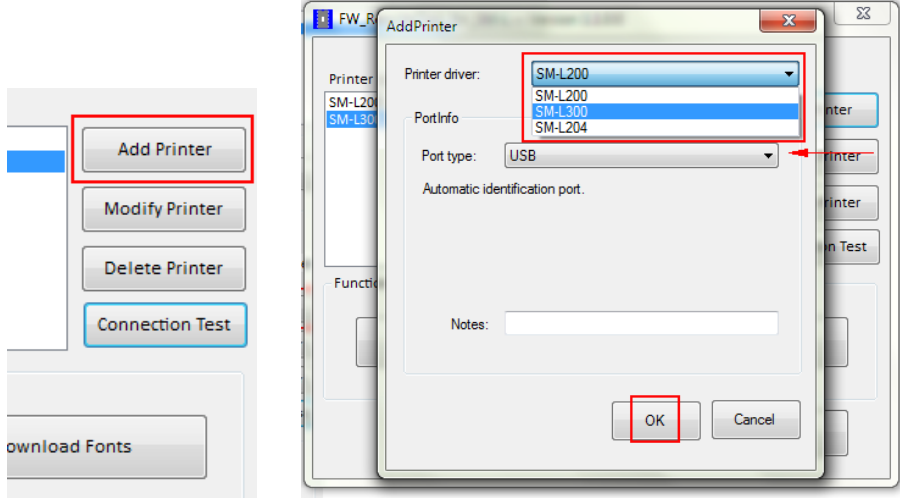

5. คลิก 'FW Update' จากนั้นคลิก 'Select DFU File' (หลังจากที่ปรากฏคําว่า 'Printer') จากนั้นไปที่ไฟล์ที่ต้องการอัพเดท 'SM-L300\SM-L300\_Ver13\SM-226\_L300\_Ver13\_201709\FW\_Data' เลือก 'SM-L300\_V13.dfu' และคลิก open จากนั้นคลิก 'Update' และรอจนกว่าจะเสร็จสิ้น แล้วคลิก 'Quit'

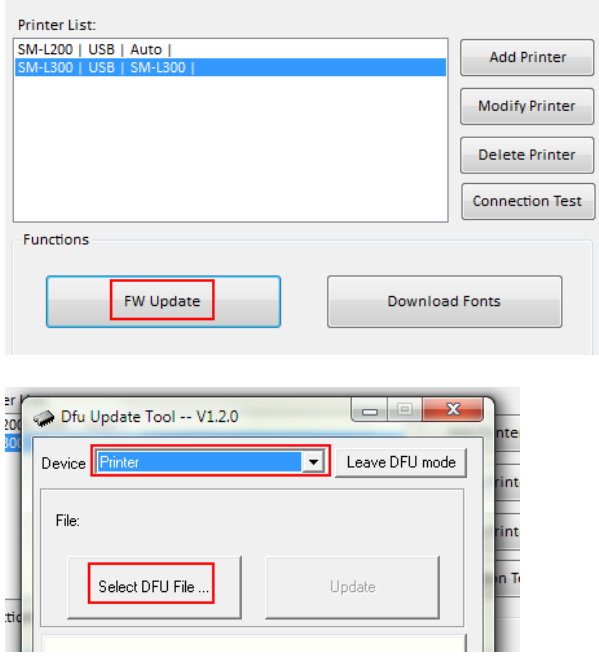

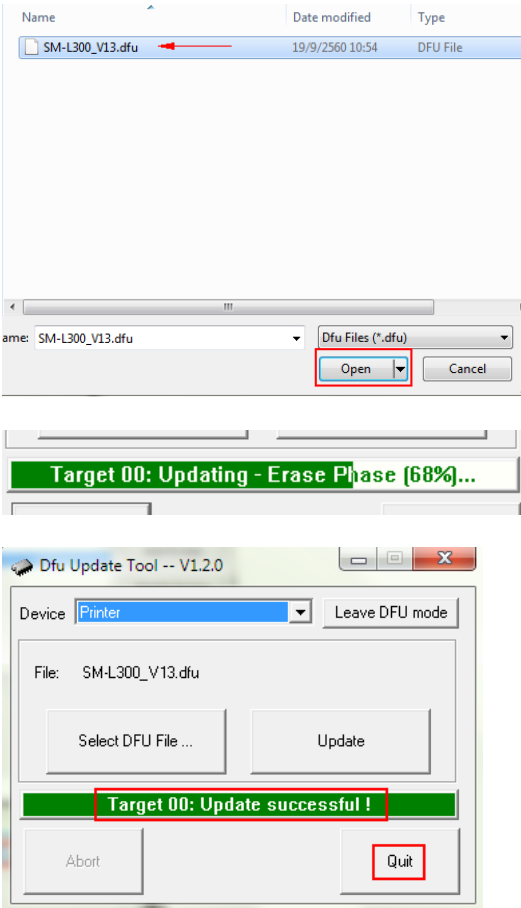

6. ถอดแบตเตอรี่ออกและใส่อีกครั้งจากนั้น เปิดเครื่องพิมพ์SM-L300 ไปที่โปรแกรมเพื่ออัพเดท font คลิก 'Connection Test' จากนั้นคลิก 'Download Fonts' จากนั้นคลิก '…' ไปที่โฟลเดอร์กับโฟลดเดอร์ที่อัพเดท FW แต่คลิก 'L300#10.bin' จากนั้น คลิก 'Open > Download' และรอจนกระทั่งเสร็จสิ้น

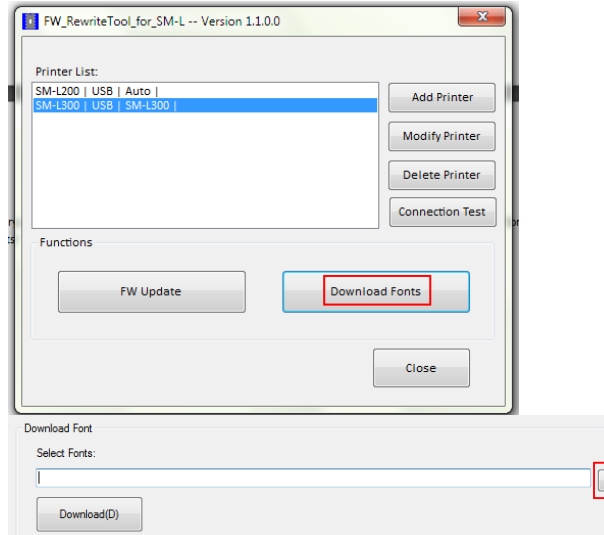

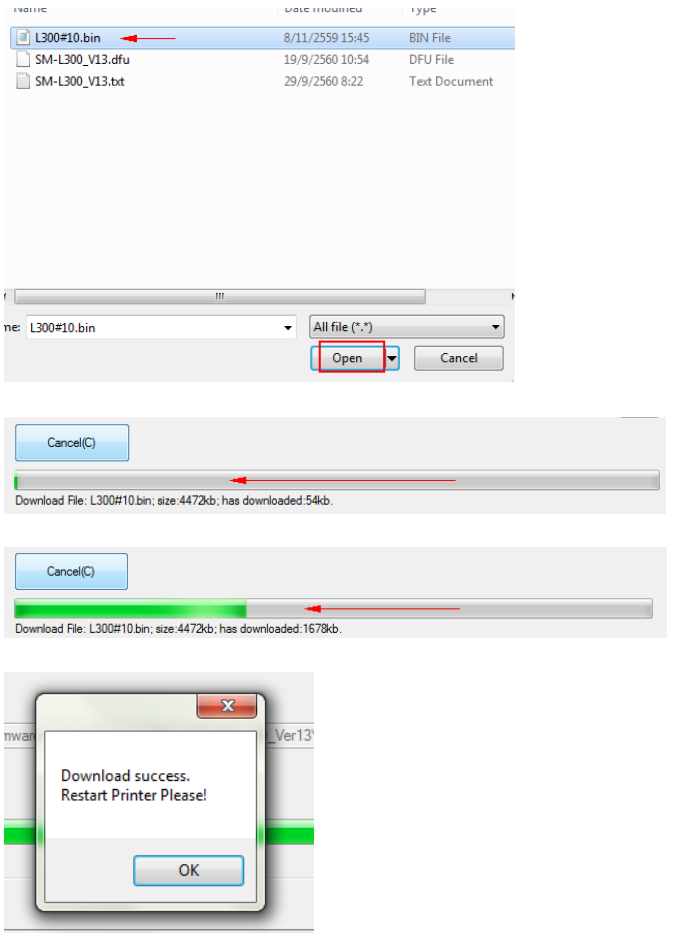

7. หลังจากเสร็จสิ้น ปิดเครื่องพิมพ์ และทําการ Self-Test เพื่อตรวจสอบเวอร์ชั่นของ firmware